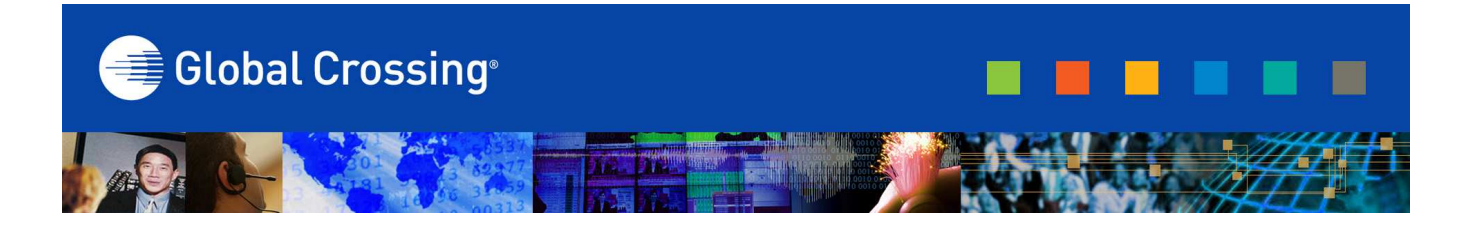

# **READY-ACCESS CHAIRPERSON GUIDE**

# **SETTING UP A CONFERENCE CALL**

When you are ready for a conference follow these simple steps:

1. Inform all participants of the date and time of the conference.

2. Give all participants your Ready-Access phone number and 7-digit access code.

3. When it is time for your conference, dial in on the Ready-Access phone number, enter your 7-digit access code, then listen to the prompts to enter your Chairperson passcode to begin the conference.

4. Conference participants dial the Ready-Access number at the designated time, enter the 7-digit access code, and the conference is underway.

# **READY-ACCESS ACCOUNT OPTIONS**

> Change Chairperson passcode – change this periodically to ensure security

> Record participant name (on/off) – when set to "on" this allows you to use the Roll Call feature during a meeting and to use the Name Announce option (see below)

> Set conference entry/exit announcement (choose one): Tones, Silence, Name Announce To change these settings dial in to Ready-Access; enter your 7-digit access code followed by your Chairperson passcode; press to change account options and then just follow the voice prompts. These options can be changed as often as you like

#### **READY-ACCESS CONTROLS AND COMMANDS**

As the conference Chairperson, you can control the access to your conference, as well as who can speak or just listen. To keep your conference well organized the following commands are available to you at any time during the conference. They can be activated t h rough the touch-tone phone that you used to initiate the conference or through your computer via Ready-Access Web Meeting.

# **CHAIRPERSON COMMANDS AND FEATURES**

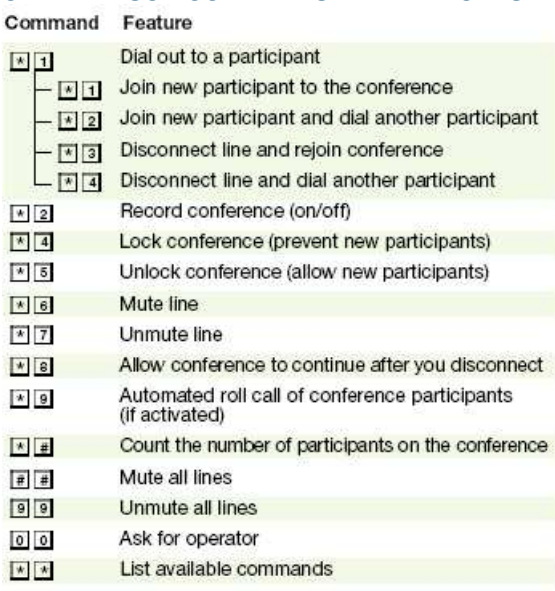

# **PARTICIPANT OPTIONS AND COMMANDS**

Participants can choose from these commands during the conference.

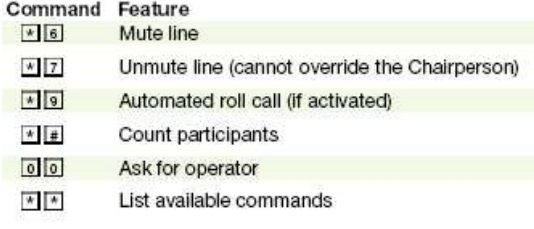

# **HELPFUL HINTS FOR USING READY-ACCESS**

> The maximum number of participants that can join the conference (including the Chairperson) is based on your individual subscription. Anyone trying to join the conference once the maximum number of participants has been reached will not be able to join.

> Learn to use Ready-Access quickly and easily with our tutorial, found at www.globalcrossing.com/conferencing, under "Audio Conferencing." You can also find product feature updates and other news.

> If participants dial in before the Chairperson, they will be placed on music hold until the Chairperson joins the conference.

• The Quick Start feature allows conferencing to begin without requiring the Chairperson to start the meeting. This feature does override the security requirement of Chairperson Passcode entry to start the conference.\*

> When the Chairperson hangs up, the conference call will end. To allow the conference to continue after the Chairperson leaves, he or she should press \* 8 early in the conference in case of an inadvertent disconnection.

• The Auto Continuation feature allows all conferences to continue after the Chairperson disconnects without any additional touch-tone commands.\*

> When a participant joins or leaves the conference tone is normally heard. Some Ready-Access subscriptions are configured to record and announce the names of participants as they enter or leave the conference. When this feature is enabled, a Chairperson or participant can press \* 9 to receive a roll call of everyone on the conference.

> To include participants, you can dial out to them after the conference has begun. Press \* 1 and follow the prompts. This is also an alternate method for connecting participants outside North America.

# **KEEPING YOUR CONFERENCE SECURE**

Here are a few suggestions for maintaining the security of your conferences.

> Change your Chairperson passcode number

frequently. Follow these steps:

- 1. Dial your Ready-Access phone number.
- 2. Enter your 7-digit access code.
- 3. Press the # key.
- 4 . Enter your current Chairperson passcode.
- 5. Select Option 2.

6. Follow the prompts to create a new Chairperson passcode (4-9 digits).

> Assign an additional security passcode (4-9 digits) to sensitive conferences. Be sure to inform all participants of the security passcode before you begin the conference. After you have entered your 7-digit access code at the start of your conference, you will then be prompted to enter the security passcode for that conference. If you enter this passcode, everyone that dials into this conference must also enter the same passcode after entering the usual 7-digit access code.

> To ensure maximum security use the lock conference feature; \* 5 to lock, \* 4 to unlock.

For questions about Ready-Access, please call 888.447.1119 in the U.S., 800.668.4703 in Canada or +1 303.389.4018 in all other countries at any time.

\*Please check with your company's conferencing administrator for availability of this feature.

#### **READY-ACCESS WEB MEETING ALLOWS YOU TO:**

> Manage your Ready-Access meeting online using easy point and click conference commands

> Show slide presentations and graphics to meeting participants

> Share your desktop with meeting participants

> Record a conference (audio only or include synchronized slides)

## **SETTING UP A CONFERENCE CALL**

1. If this is your first Ready-Access conference, familiarize yourself with the controls and capabilities of the standard Ready-Access conference commands.

2. Inform all participants of the date and time of the conference.

3. Give participants your Ready-Access phone number and 7-digit access code.

4. If you are using the Ready-Access Web Meeting slide presentation feature, provide participants with this URL to join the Web Conference:

http://www.globalcrossing.com/conferencing

5. When it is time for your conference, dial in on the Ready-Access phone number, enter your 7-digit access code, then listen to the prompts to enter your Chairperson passcode to begin the conference.

6. Login to your Ready-Access Web Meeting (see below). If this is your first time using Web Meeting, allow extra time to download and install the Java plug-in.

7. Conference participants dial the Ready-Access number at the designated time, enter the 7-digit access code, and the conference is underway.

8. If a slide presentation is used, the participants can view slides using a standard web browser. (There are no plugins required for the participant).

# **LOGIN TO READY-ACCESS WEB MEETING**

**Using a Web browser, go to www.globalcrossing.com/** conferencing and select "Start/Manage/Archive" from under "Web Meeting" in the "Quick Links" column on the right side of the page.

1. If you have not previously installed Java 2 Runtime Environment 1.3 you will receive a message asking if you would like to begin installation of this plug-in. Click "OK" to start the installation.

- Please read any messages that may appear during the installation process to insure a complete installation.

- When prompted for a File Download, select "Run this program from its current location."

- When prompted to install and run the Java 2 Runtime Environment click "Yes"

- Follow the instructions provided during installation of the Java plug-in.

- If prompted to restart your computer, do so before proceeding.

2. A Java applet will launch the Ready-Access Web Meeting. You will be prompted with a security notice indicating that the application is verified to have come from Global Crossing Conferencing. Click "Start" to continue.

3. When the Chairperson Login screen is presented, enter your Ready-Access phone number, 7-digit access code and Chairperson passcode. Click "Login." (Figure 1)

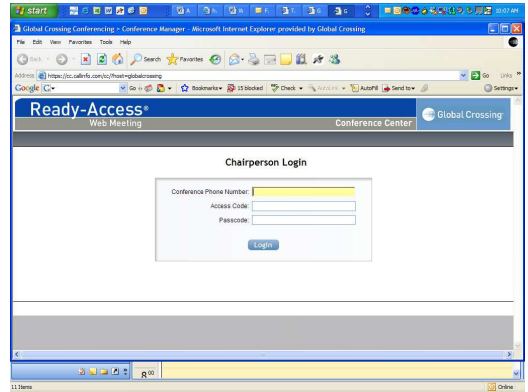

#### **Figure 1: Chairperson Login Screen**

**4.** Participants who will be joining the Web Conference will go to www.globalcrossing.com/conferencing, and under Quick Links column on right hand column, under Web Meeting, click on "Join as a Participant" from this page. Participants do not need to install any plug-ins to join the Web conference. They will be prompted to enter your Ready-Access phone number and 7-digit access code.

**-** After entering the login numbers, the participant will be prompted to enter their name, email, phone and company. Only the name is required. Upon completion of the conference, the Chairperson will receive an email containing all of the participant registration information.

**5.** After you login you will be presented with the Ready-Access Web Meeting screens.

**6.** Participants who login will initially see the Ready-Access Participant Lobby screen if the Web Conference has not started. (Figure 2) If they login after the Web Conference has started, participants will see the slide or desktop screen that the Chairperson is showing to participants.

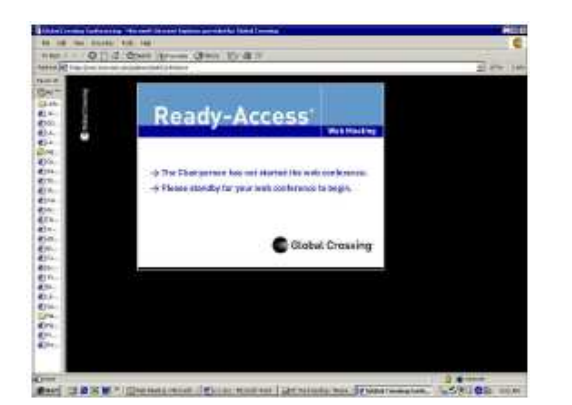

**Figure 2: Participant Lobby Screen**

# **CHAIRPERSON CONFERENCE CENTER CONTROL READY-ACCESS WEB MEETING ALLOWS YOU TO:**

The Conference Control screen is your main console for managing your conference. All the features of the Ready-Access Web Meeting service are available through this console. (Figure 3)

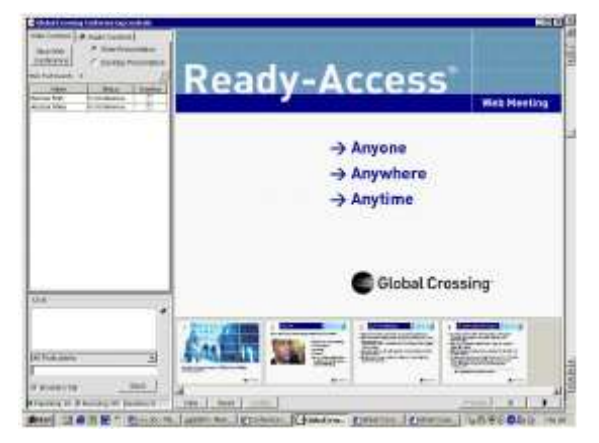

# **Figure 3: Conference Control Screen**

On the left side of the screen, the chairperson can view either the Web Controls or the Audio Controls. Web Controls allows the chairperson to start a Web Conference and enable Chat. When a Web Conference is enabled, a list of Web participants appears. Audio Controls allows the chairperson to see a list showing the number of lines in the audio conference as well as control the audio conference by using point and click commands. The thumbnails on the bottom of the screen represent your current slide set. Those slides are immediately available for you to present to participants. The slide window on the right displays the current slide being shown to participants. There are three status indicators on the bottom left side of the screen. The indicator displays whether the Web Conference is on or off, whether Record is on or off, and shows a total count of participants who have raised their hand to indicate they have a question.

# **Web Controls screen commands include:**

# **Start Web Conference**

The Start Web Conference button allows you to start a Web Conference. You can choose to either share Slide, Presentation or Desktop Presentation by selecting the button on the left. Slide Presentation is the default setting. After starting a Web Conference, you will be asked if you'd like to assign an optional Web Conference security passcode (4-9 digits). You may proceed without a passcode by selecting "Start." (Figure 4) If you assign a Web Conference passcode, be sure to inform all participants of the security passcode before you begin the conference.

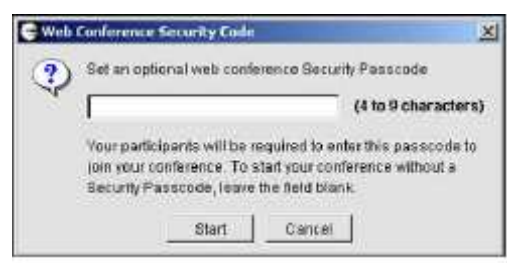

**Figure 4: Start Web Conferencing Screen**

When a Web Conference is started, if Slide Presentation is on, participants will see the Ready-Access Web Meeting slide that will appear by default in the slide window on the right side of the Conference Control Screen. If Desktop Presentation is on, participants will see the left side of the Conference Control Screen and the Chairperson's desktop content instead of the Ready-Access Web Meeting slide. They will not see the participant list unless you select the "Show Web Participants" button. (Figure 5)

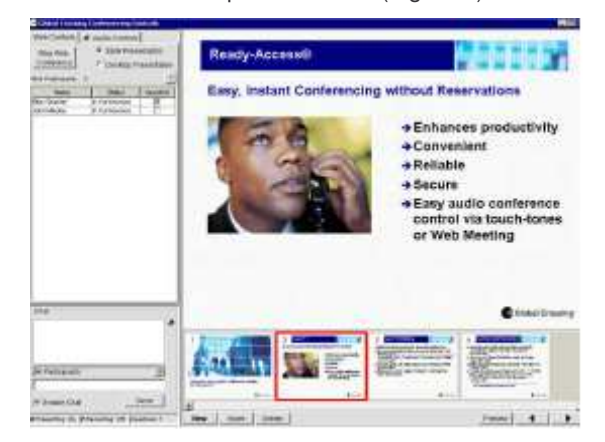

**Figure 5: Presentation Mode**

If you're sharing a presentation, participants can press "Full Screen" during the presentation to see an enlarged slide screen (if the participant's screen resolution is 1024x768 then they will automatically see the largest view available). When you select Desktop Presentation, participants will automatically be in "Full Screen" mode.

Participants will see the Chat window unless you have this feature turned off. If the participant selects the "Full Screen" view, the Chat window may move behind the slide window. Anytime you send a new message, the Chat window will open on top of the slide window so that participants do not miss new messages. The participant also has a "Raise Hand" button that allows them to indicate they have a question. This button toggles to "Lower Hand" so the participant has the option to withdraw their question. (Figure 6)

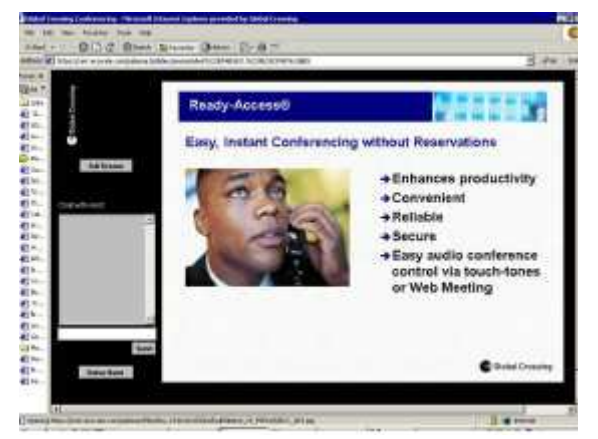

#### **Figure 6: Participant View Screen**

To end a Web Conference, simply select the "End Web Conference" button or you can exit the Web Meeting. In either case you will be asked to confirm, to prevent accidentally ending your Web Conference. If you do confirm, the Web Conference will end immediately. When a Web Conference is ended, the system will automatically return participants to the Global Crossing Web page.

#### **Chat**

The Conference Control Screen (Figure 3) displays a Chat box that allows you to communicate with all of the participants or a selected participant. Use the drop down menu next to "All Participants" to select a specific participant's name if you want to send a private message to that person. Participants can send messages to the Chairperson; only the Chairperson views these. Chat is automatically enabled when you start a Web Conference. You can turn off the Chat feature by un-checking the "Enable Chat" box at the bottom of the screen. You can pull the Chat box out and view it or size it as a separate window on your screen by double clicking on the arrow button in the upper right corner of the Chat box. To return it to its original location on the left side of the control screen, just close the window. When you enable Chat, the Chat Messaging Window, as well as the Chat Text Box Line that allows participants to enter and send a message to the host, will be displayed in the lower left corner of the participant screen. If the participant minimizes the Chat window, it will automatically pop back up once the chairperson sends a chat message to the participant. If the participant closes the Chat window, he/she will have to close out of the Full Screen window in order to locate and use the Chat and Raise Hand function again.

# **SHARE DESKTOP APPLICATIONS DURING A READY-ACCESS WEB CONFERENCE**

When you select "Desktop Presentation" for application sharing mode, participants will view your entire desktop. Before sharing your desktop, start any of the applications that you wish to share with participants. You should also minimize or close any applications that you do not wish to share. You can switch back to Slide Presentation mode at any time by selecting "Slide Presentation" on the Web Control screen. During application sharing the conference control panel is displayed, allowing you to: Stop the web conference, switch back to Slide Presentations, select the Audio Controls interface, select the "?" help function, view the web participants list and use the Chat function (by default, Chat is disabled when Desktop Presentation is on, but you can activate it using the checkbox on the Web Control screen). When you select Desktop Presentation, participants automatically get switched into full screen mode.

# **SHOW SLIDE PRESENTATIONS DURING A READY-ACCESS WEB CONFERENCE**

You may show PowerPoint slide sets, GIF (Graphics Interchange Format), JPG (Joint Photographic Experts Group format), and PNG (Portable Network Graphics format) files. You can use the following buttons on the Conference Control screen (Figure 3) to manage your presentations:

> Slide Deck (Thumbnails) - You can store multiple presentation files in Web Meeting. The files will remain there until you delete or overwrite them. The slide deck displays a thumbnail-sized version of your slides. You may right mouse click on any of the thumbnails to open a full resolution preview of the slide. To present a slide to all participants viewing the web portion of the conference, simply double-click on the desired slide. That slide will then be sent to all participants and displayed, at its full resolution, in the conference control window. The slide deck can be scrolled horizontally to see all the slides contained in your presentations.

> New - Allows you to upload a new PowerPoint slide set that replaces the current slide set. The new presentation will appear in the slide deck as thumbnail images. You can also use the "New" button to simultaneously upload multiple presentations by using the Shift or Ctrl keys to select multiple files on your desktop. Note: Anytime you use the "New" button to upload one or many files simultaneously, it will overwrite any existing slides you have uploaded previously.

> Insert - Adds another presentation or image to the current slides. The new presentation file is inserted directly following the slide that you select (click once to select and it will be highlighted in red). If you want to add the new presentation to the end of the current slide set, select the last thumbnail in the slide set, then select "Insert." You can also use the "Insert" button to simultaneously upload multiple presentations by using the Shift or Ctrl keys to select multiple files on your desktop.(Figure 7)

> Delete - Removes the currently selected thumbnail from the slide set. You can use the Shift key to highlight several slides to delete. You may also check the option in the "Delete" popup box that allows you to delete all of the presentation files currently stored in your Web Meeting. If you do this after your meeting is finished, none of your presentation content will be stored on the Global Crossing servers. Note: You will be asked to confirm the deletion. Additionally, if you delete the current slide being presented, the participants will still see that slide until you have selected another slide.

> Preview - To preview a slide without displaying it to all participants, click once on the slide to highlight it and then select the preview button. Alternatively, you may move your cursor over the thumbnail and right click

on it. When a slide is highlighted and the preview button is selected, the slide will be displayed in a new window, at the maximum slide size. Only the Chairperson will see the preview.

> Arrow Keys - To present a slide to all participants viewing the Web Conference, double click on the desired slide. A Web Conference must be started to present a slide to all participants. The slide will be displayed at its full resolution in the slide window on the right side of the Conference Control screen. The slide window always displays the content being presented to participants. The arrow buttons on the bottom of the Conference Control screen allow you to display slides in the presentation. You can use the scroll bar next to the thumbnail slide deck to locate a particular slide, and then double click on it to display it in the slide window.

> Helpful Tip: Do not upload extremely large files. The file size limit is currently 27 MB. Large PowerPoint and image files will take longer to upload.

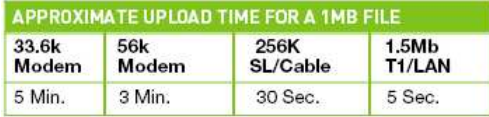

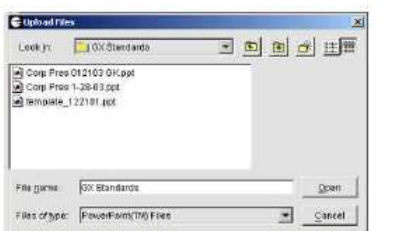

**Figure 7: Upload Slides Screen**

# **READY-ACCESS RECORD**

The Chairperson has the capability to record a meeting with full synchronization between the audio and slide presentation.

You may also start an audio-only recording with Web Meeting (if you are not showing slides). Anytime you are in "Slide Presentation" mode, showing PowerPoint slides or

images during a recording, they will automatically be synchronized with the audio. If you are in the "Desktop Presentation" mode, sharing desktop applications during a recording, the playback will show the Ready-Access Web meeting slide (or the last slide the Chairperson showed if "Slide Presentation" was active prior to "Desktop Presentation").

To start a recording in Web Meeting, check the box next to "Record" on the Audio Control screen. (Figure 8) You will be asked to enter a name for the recording. This name will be used to identify the recording in the Manage Recordings system. When the recording starts, a message will play into the audio conference that notifies participants the meeting is being recorded. The recorder will show up in the Audio Control participant list. Fees apply and a new, recorded file is created each time you select the Record button to initiate a recording. To avoid multiple recording fees and files for a single meeting, do not start and stop the recording multiple times during the conference.

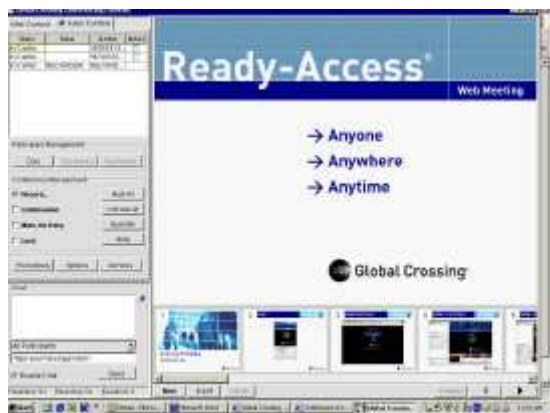

# **Figure 8: Record Button in Audio Control Screen**

If a Web Conference is active, the current slide (in the slide window) will be synchronized with the audio recording.

As you proceed through your series of slides each slide will be synchronized with the Web Meeting audio. Any time you are not showing slides, or if you record a conference with no slide presentation, the Ready-Access screen will appear during playback. To end the recording, uncheck the "Record" box on the Audio Control screen. You will be asked to confirm that you want to end the recording. Any time a recording ends, a message is played into conference informing all participants that the conference is no longer being recorded. If the Chairperson exits Web Meeting without ending the recording, the recording will continue until the audio conference ends. The Chairperson can also end the recording by pressing on the telephone keypad at any time (see below).

#### **Recording via the telephone**

You may also initiate a recording by pressing **\* 2** on the telephone keypad. You will then be prompted to press **1** to continue with the recording (or press \* to cancel and return to conference). A voice prompt will notify the Chairperson and participants that the conference is being recorded. To end the recording, press **\* 2** on the telephone keypad. You will be prompted to press **1** to stop the recording (or press **\*** to cancel and return to conference). A voice prompt will notify that the conference is no longer being recorded. If a recording is in progress and the Ready-Access conference call is ended, the recording will automatically stop. Use a handset whenever possible for best voice recording quality. If not, sit and speak as closely as possible to a speakerphone

**-** Mute participants that have a great deal of background noise.

# **Recording playback**

Recordings are available immediately after the conference ends. Recordings can be accessed via the Internet (see Accessing Ready-Access Archive/**Manage Recordings** section below) and replayed using either RealNetworks® audio or Microsoft® Windows Media® players. Recordings are stored in MP3 files for superior audio quality and easy playback with no waiting or interruptions. If slides are presented during a recording, both the audio and slides are fully synchronized during playback. The audio controls for playback include: Start, Stop, Pause, Slider bar, Status on content (location and duration), and Volume control bar. The viewer may jump to a specific location in the recording by selecting the thumbnail slide in the recording playback screen. Both slides and audio will be played from that location. The viewer may also use the slider bar to go to a specific location in the recorded conference.

#### **ACCESSING READY-ACCESS ARCHIVE / MANAGE RECORDINGS**

You can access Ready-Access archived recordings by selecting "Start/Manage/Archive" from the Ready-Access Web Meeting Conference Control screen from

www.globalcrossing.com/conferencing. See Quick Links section on right side of screen, under Web Meeting.

**1.** At the Conference Center login screen, enter your Ready-Access phone number, 7-digit access code and Chairperson passcode and click Login button. Select Manage Recordings from menu box on left side of screen.

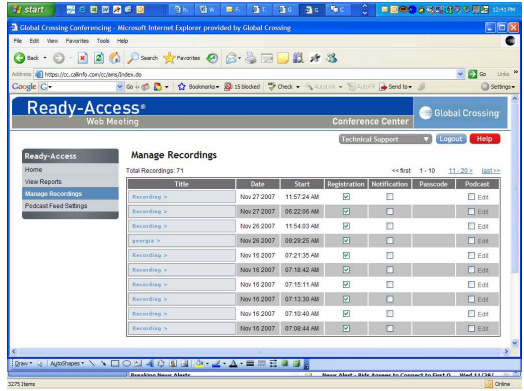

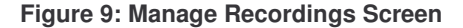

# **MANAGE RECORDING TOOLS**

Previously recorded conferences will be stored in the **Manage Recordings** section of the Ready-Access Web Meeting Conference Center for future use. This list includes the title of each archive, the date and time it was recorded and a file ID number. In addition there are some report settings that you can turn on or off. These include the following columns:

**> Registration -** By default, this feature setting is ON for a new recording. When Registration is ON, a viewer is asked to enter their name, company name, phone number and email address when they access the recording for online playback. The system requests this information but does not require it for playback access. You can change this feature setting for a specific recording as often as you like, just click on the checkbox (checkmark =  $ON$ ; blank = OFF).

**> Notification -** By default, this feature is OFF for a new recording. To be notified via email each time a recorded file is played back by a viewer, check the "Notification" box for that recording. (You will need to have a current email address on file with Global Crossing.) You can change this feature setting for a specific recording as often as you like, just click on the checkbox (checkmark =  $ON$ ; blank = OFF).

**>** Scroll over the recording you want to select and you'll be able to select Play/Download/Email/Show Recording Link/Edit Registration/Rename/Recording Report/Passcode/Edit Recording/Delete Recording. You can also add recordings to your Podcast Feeds.

**> Email –** To send recipients an email message along with a link to the selected archive for playback, select "Email." Once the message is received, the recipient clicks on the the link and can play the recording in its entirety. **> Play –** Select "Play" to playback the conference using the selected media player (see requirements below). Using play, pause, stop, and volume control buttons you can control the recording playback. If your recording contains slides, you can skip ahead to a specific slide in the playback

**¥ Requirements:** You must have either RealNetworks audio or Windows Media Player installed to play an archived recording. You can choose the format to play the recording in by selecting "Windows Media" or "Real Audio" from the menu on the right side of the screen.

**> Download Audio –** Download the MP3 file to your PC and store it yourself. You can then delete the file from the system to eliminate hosting and playback charges. If you download a recorded file that contains slides, only the audio portion of the recording will be downloaded to your PC. The slides are not stored in the MP3 file – they are in another file that gets automatically synchronized during playback.

**> Edit Registration**: This feature enables customization of the registration information required by participants before they view the recording.

**> Rename –** To change a name of the recorded file select "Rename" and enter a new name for the recording.

**> Reports**: Generates a report for the selected recording that gives playback information as well as listener information. The reports can be saved as a text file.

**> Passcode -** By default, there is no security code assigned to a new recording. To assign one, select Passcode and enter any number between 4 and 9 digits long. Just select the box in the Passcode column and enter the security code. Viewers will need to enter the current security code to access the recording for playback. You can change the security code for a specific recording as often as you like.

**¥ Note:** If you use the email button to distribute the recording link and you have entered a security code for the file, the code will automatically appear in the email along with the recording link. You can edit this email. If you do not want to send the code in the same email as the link, you may delete it.

**> Podcast**: Check this box to add this recording as an episode in your podcast. Use Podcast Feed settings to set parameters.

**> Report –** To view a real-time report (Figure 11) showing playback activity for a recording, select the "Report" button. The report header includes basic information about the recording such as date created, name, file duration and total playbacks to date. A line item is listed for each time the file was accessed, showing the date and time it was viewed. If viewer registration information was collected (name, company name, phone number and email address) then it is also displayed. This report can be saved to your desktop by selecting the "Save" button in upper right corner.

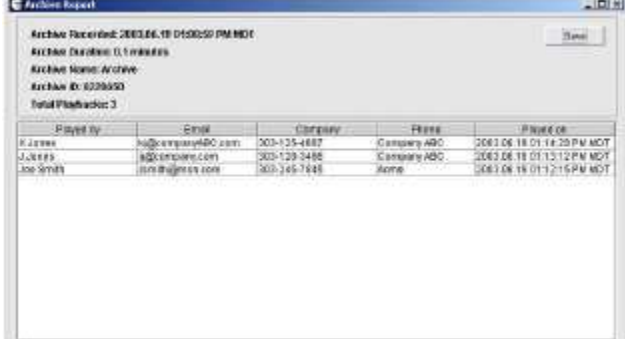

# **Figure 11: Record Report**

**> Delete –** To delete the selected archive recording, select "Delete." The recording will be permanently deleted from the system. You will be asked to confirm the deletion.

**> Help -** Provides general help information.

**> Logout -** Select "Logout" to exit **Manage Recordings**. You will be returned to the login screen.

#### **AUDIO CONTROLS**

Web Meeting includes integrated, online Ready-Access conference control. This provides all the tools you need to maintain security, add participants, mute lines and manage a successful meeting.

To access the Audio Controls screen (Figure 12), select the "Audio Controls" tab located in the upper left corner of the Conference Controls screen. You can visually monitor status of lines in the audio conference, identify participants and type in their names. You can mute a participant by checking the box in the "Mute" (far right) column. The Ready-Access conference command buttons are located below the list of audio lines in conference.

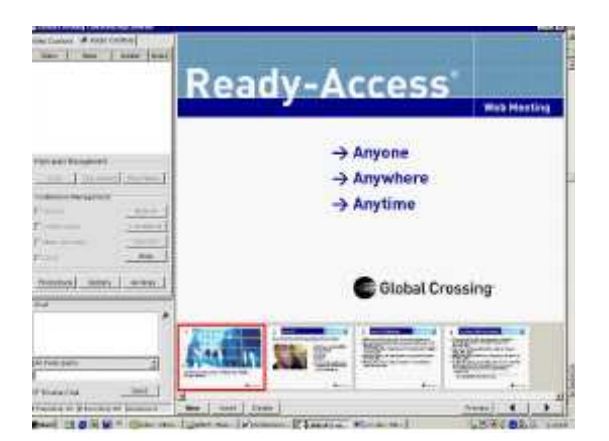

Figure 12: Audio Control Screen

# **PARTICIPANT MANAGEMENT**

**> Dial –** Dials out to new participants during the conference. (Figure 13) As the Chairperson, you will be taken out of conference and can privately talk with the dialed participant. To have them join the conference, select "Connect" or to return to the conference without the participant select "Disconnect."

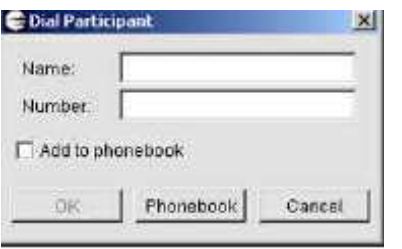

Figure 13: Dial Participant Screen

**Disconnect –** Disconnects the selected participant from the conference.

**> Play Name –** Plays the selected participant's name if Name Record has been enabled on your Ready-Access subscription. This is an easy way to identify the participant on each line so you can type in the participant's name. If Name Record has not been enabled you will hear "an anonymous participant."

**> Record –** Checking the box starts a recording of your Ready-Access conference call. A screen will appear asking you to enter a name for the recording and confirm the recording. To stop the recording, uncheck the "Record" box again. You will be prompted to confirm that you want to stop the recording.

**> Continuation –** When checked, it allows the conference to continue after the Chairperson hangs up. The conference will continue until the last participant disconnects.

**> Mute on Entry –** When this box is checked, it automatically mutes new participants as they enter the conference (there will still be a "tone" entry announcement).The Audio Control screen must be open, or minimized, for this feature to work. Closing the Audio Control window will deactivate it. Participants can unmute their own line by pressing \* 7 at any time.

**> Lock –** Checking this box locks the conference. No additional participants will be able to join the conference. When the box is not checked, the conference is unlocked. You will need to unlock the conference if you want additional participants (or an operator) to join.

**> Mute/UnMute Participant –** Mutes/UnMutes the selected participant.

**> Mute All/UnMute All –** Mutes/UnMutes all participants that are currently in the call with the exception of the Chairperson. Participants can unmute their own line by pressing \*7 at any time.

**> Operator –** Contact a Global Crossing Ready-Access operator. (Figure 14) When this command is selected, the Chairperson will be offered the option of having the operator join the conferencing in a private sub conference (private request) or join the conference as a participant (conference request).

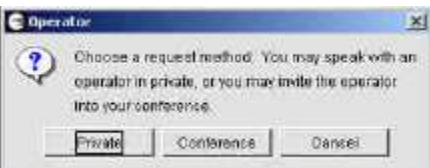

# **Figure 14: Operator Request Screen**

**> Help –** Provides a file of general help information.

**> Phonebook –** Keeps a record of contact information. See Phonebook section below for more information.

**> Options –** Allows the Chairperson to change Account Options for the current conference call or future conference calls. See Options section below for more information.

**> Manage Recordings –** Allows direct access to stored recordings.

#### **PHONEBOOK**

The Chairperson has the ability to create a personalized phonebook. Select Phonebook from the Audio Controls screen. You can add a new contact, edit and delete existing contacts, and dial a single participant or simultaneously dial out to a 20 participant list. (Figure 15)

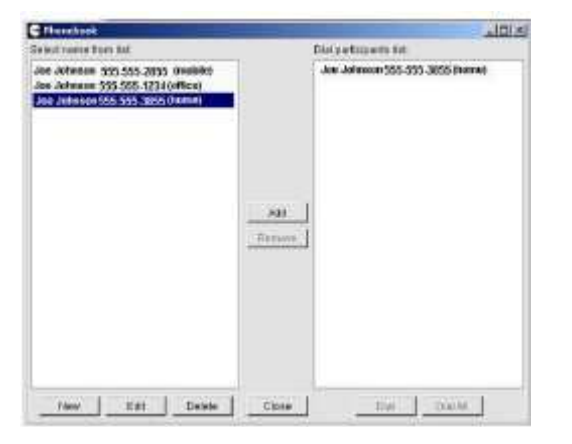

# **Figure 15: Phonebook Screen**

**> New** – Adds a new entry to the phonebook. (Figure 16) Enter the First Name, Last Name, Company, Office Phone, Home Phone, Mobile, Other and Email. Click "Save" to add the new entry. Note: the phonebook will accept international numbers but they must have the 011 prefix (do not include for U.S. and Caribbean numbers) and should not include other international dialing code prefixes.

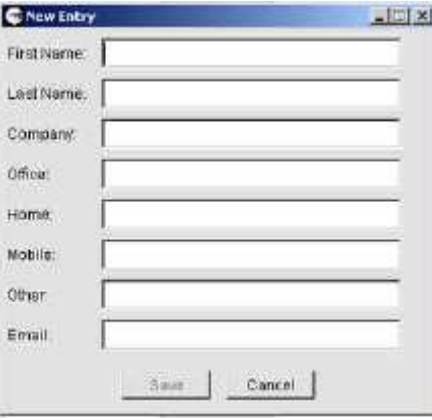

**Figure 16: New Entry Phonebook Screen > Edit –** Highlight the contact whose information you want to edit and select the "Edit" command.

**> Delete –** Highlight the contact whose information you want to delete and select the "Delete" command.

**> Add –** Highlight the contact you want to add to the Dial Participant list. You can highlight up to 20 participants and then select "Add" to simultaneously add them all to the list.

**> Remove –** Highlight the contact you want to delete from the Dial Participant list and select the "Delete" command. **> Dial –** Dials out to the selected participant.

**> Dial All –** Dials out simultaneously to all of the participants included in the Dial Participant list.

# **ACCOUNT OPTIONS**

The Chairperson can change their Account Options by selecting "Options" from the Audio Control screen. You have the option of changing features for the current call or for future calls. (Figure 17) The Chairperson can change these settings as often as they like.

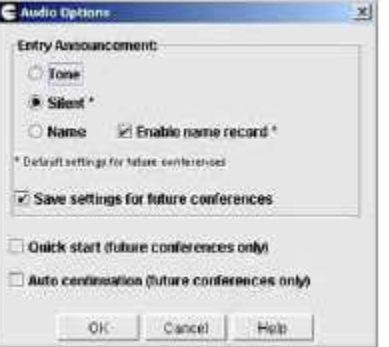

# **Figure 17: Account Options Screens**

**> Entry Announcement –** Select Tones, Silent, or Name Announce. If tones are selected, a tone will sound each time a participant joins or leaves the conference. Name Announce will play each participant's recorded name followed by "joined" or "left."

**> Enable Name Record –** Turn on/off Name Record. When checked, Name Record is on. Participants will hear a voice prompt that asks them to state their name followed by the # key, before they are placed into conference. The system records the participant's response.

**> Save Settings –** When this box is checked, the settings will be saved and will apply to future conferences. If the box is not checked, the 'Entry Announcement' and 'Name Record' settings will apply only to the conference currently in progress.

**> Quick Start –** Turn on/off Quick Start. When checked, Quick Start is turned on. (This feature is not enabled for all Chairpersons).

**> Auto-Continuation –** Turn on/off Auto-Continuation. When checked, Auto-Continuation is turned on. (This feature is not enabled for all Chairpersons). When Quick Start is on, Auto-Continuation is automatically on also.

# **EXPERIENCE THE POWER OF REAL-TIME COLLABORATION VIA THE INTERNET WITH READY-ACCESS WEB MEETING**

Make your Ready-Access audio conferences more productive than ever with our powerful collaboration tool Ready-Access Web Meeting. This Internet-based conferencing solution lets you dramatically improve the way you communicate by instantly sharing any document, presentation or application in real-time.

# **CHAIRPERSON -**

#### **HOW TO ACCESS READY-ACCESS MEETING**

1. To start an audio conference, dial your toll-free Ready-Access® conferencing number and enter your 7 digit Ready-Access® Web Meeting access code when prompted.

#### 2. To start a web conference, go to

http://www.globalcrossing.com/conferencing and under Quick Links section under **Web Meeting,** click on **Start/Manage/Archive** and enter your chairperson access code and passcode in the spaces provided to log into the Conference Center.

3. Click on the **Login** button to enter the conference center and begin your web conference, which allows you to manage your meeting invites, recordings and reports. If this is your first time logging into the service, you will also be prompted to accept a security certificate. Choose **Yes** to permanently accept the certificate.

4. Once the Java applet has finished loading, click **Start a Meeting** to begin your web conference.

5. The Web Meeting log in screen will appear with your Ready-Access® Web Meeting credentials pre-populated. Click the **Login** button. The Chairperson Conference Controls are displayed on the next page.

6. Click **Start Web Conference** to begin your web conference and add additional security codes if you wish.

8. For assistance anytime using Ready-Access Web Meeting while on your Ready-Access call, dial on your phone handset. Contact Customer Support at **888.447.1119** in the U.S., **800.668.4703** in Canada or **+1 303.389.4018** in all other countries.

# **PARTICIPANTS -**

# **HOW TO JOIN A READY-ACCESS WEB MEETING**

Participants may join by

1. Going to http://www.globalcrossing.com/conferencing, under **Quick Links** under **Web Meeting**, click on **Join as a Participant** and enter the Ready-Access Toll free phone number and 7 digit access code given to you by the chairperson in the participant login space provided. Click **Submit** to enter the conference.

2. You will be taken to the participant registration page. You will be placed into conference and will see the chairperson's splash screen. The participant interface is displayed below. If you log on before the chairperson has started the conference you will be placed into the lobby.

#### **EQUIPMENT/SOFTWARE NEEDS**

#### **Chairperson**

> Ready-Access customers are automatically Ready-Access Web Meeting enabled which allows them to host and create meetings. The Chairperson does not require any further equipment to use Ready-Access Web Meeting other than a computer, high-speed Internet connection and browser. There is a browser plug-in required to use Ready-Access Web Meetings which is downloaded automatically the first time a Chairperson starts/joins a Web Meeting. There is no charge for the download.

#### **Participants**

> In order to participate in a Web Meeting, the participant needs only a computer, high-speed Internet connection and browser. There is a browser plug-in required to use Web Meeting which is downloaded automatically the first time a participant joins a Web Meeting. There is no charge for the download.

# **PODCAST FEEDS AND SUSCRIPTION PAGE**

These features allow you to customize your feed settings and facilitates the feed publishing process to your subscribers on a regular basis. Once you have customized your podcast, you can publish it by clicking the Publish Podcast checkbox to generate the URL to your subscription page. You can distribute the link to this page to potential subscribers. It will walk them through the subscription process. Your subscribers can subscribe to: 1. Audio & Visual Podcast Feed – Your subscribers can use this option to play your podcast episodes in iTunes, video-capable iPods, and other portable music players that support video.

2. Audio-Only Podcast Feed – Your subscribers can use this option to play your podcast episodes on iPods and other music players that do not support video.

3. Online Audio & Video Playback – Your subscribers can use this option to play your podcast episodes in a webbased feed reader.

# **ADD RECORDINGS TO YOUR PODCAST FEED**

Both audio only and audio and web recordings can be added to your podcast feed. To add recordings:

1. Click "Manage Recordings" in the Conference Center under Ready-Access® Web Meeting Tools.

2. Locate the recording you want to add to your podcast feed and click the "Podcast" checkbox.

3. An information pop-up titled "Podcast Options" will appear. Fill in the basic information, click "Save."

#### **EDIT RECORDINGS**

You can customize your recording by creating cut points that allow you to remove portions of the recording for a more professional playback.

1. You must log into the conference center with your credentials, access **Manage recordings**, and select a recording, and choose **Edit recording**.

2. Enter the beginning and ending counter times for the portions of the recording that you want to remove.

3. When you click on the Add Cut Point button, your selection will be added to the Cut Points list. Make Cuts button to process your changes. This may take several minutes. Note: You may create as many cut points as you need to refine your recording.

4. Your playback will now reflect the cuts you have made. If you wish to discard your changes and return to the original recording, click the Revert to Original button.

# **HELP**

A "Help" button is available on select screens. The Help button provides a file of general help information.

#### **INSTALLING THE JAVA PLUG-IN**

If you do not already have the Java plug-in installed, the Ready-Access Web Meeting service will automatically install it for you the first time that use Web Meeting. If you encounter problems with this one-time installation please contact the Ready-Access Help Desk for assistance.

# **SYSTEM REQUIREMENTS**

#### **> Chairperson PC requires:**

**¥**Windows 98, 2000, NT, XP, Mac OS X 10.2, Linux

**¥** Internet Explorer 5.0 or greater, Netscape Navigator 4.7, Netscape 6.2 or 7.0, Mozilla 1.1 and higher

**¥** JAVA 1.3.1\_03 - 1.3.1\_08, 1.4.1 (Chairperson will be prompted to download 1.3.1\_07 the first time the service is accessed.) If the Chairperson is using Netscape 6.2, they will need to download JAVA 1.4.2

**¥** Internet connection (best performance is DSL and above)

#### **> Participant PC requires:**

**¥**Windows 98, 2000, NT, XP, Mac OS X 10.2, Linux

**¥** Internet Explorer 5.0 or greater, Netscape Navigator 4.0 or greater, Mozilla 1.1 and higher

**¥** No downloads or special programs are required for participants to view presentations

**¥** Internet connection (dial up will work, but slower on slide updates)

#### **> Recording playback requirements:**

- **¥** Multimedia PC with speakers
- **¥** Internet connection
- **¥** Windows Media Player or RealNetworks Player

**For questions about Ready-Access Web Meeting, please call 888.447.1119 in the U.S., 800.668.4703 in Canada, +1 303.389.4018 in all other countries at any time or visit https://enrollment.themeetingson.com/custcarenumbers/ for a complete list of global toll-free/freephone Customer Care numbers.**